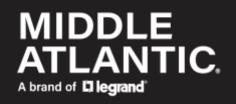

| Shutdown-Agent            |    |  |
|---------------------------|----|--|
| User Name :<br>Password : | OK |  |
| Site IP: 172.16.          |    |  |

# NEXSYS...

# Shutdown Software User Manual

100-00091 Rev A

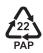

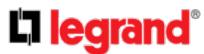

©2023 | Legrand AV, Inc. All rights reserved.

Information in this document is subject to change without notice. The AV equipment described in this document is furnished under a license agreement or nondisclosure agreement. The equipment may be used or copied only in accordance with the terms of those agreements. No part of this publication may be reproduced, stored in a retrieval system, or transmitted in any form or any means electronic or mechanical, including photocopying and recording for any purpose other than the purchaser's personal use without the written permission of Legrand AV.

Middle Atlantic is a brand of Legrand AV.

<u>www.legrandav.com</u> | Phone: (866) 977-3901 | Fax: (877) 894-6918 | Email: av.middleatlantic.techsupport@legrand.com Visit us at <u>www.legrandav.com</u> for firmware updates, specifications, drawings, manuals, technical support information, and more.

Middle Atlantic is a registered trademark of Legrand AV, Inc.

Legrand AV is an ISO 9001 and ISO 14001Registered Company.

All other brand names or marks are used for identification purposes and are trademarks of their respective owners.

All patents are protected under existing designations. Other patents pending. Legrand AV Inc. Brands: Chief | Da-Lite | Middle Atlantic | Projecta | Sanus | Vaddio

# Contents

| <b>IMPORTANT SAFETY INSTRUCTIONS - EN</b>            | v  |
|------------------------------------------------------|----|
| <b>INSTRUCTIONS IMPORTANTES SUR LA SÉCURITÉ - FR</b> | v  |
| 1. Overview                                          |    |
| 1.1 Features                                         |    |
| 1.2 OS Support                                       |    |
| 2. Installation/ Uninstallation                      |    |
| 2.1 For Windows System                               |    |
| 2.1.1 Installation Process                           |    |
| 2.1.2 Uninstallation Process                         |    |
| 2.2 For Linux System                                 |    |
| 2.2.1 Installation Process                           |    |
| 2.2.2 Uninstallation Process                         | 11 |
| 3. Console Configuration                             | 11 |
| 3.1 Console Menu                                     |    |
| 4. Operation in Windows                              | 13 |
| -<br>4.1 Web Monitor                                 |    |
| 4.2 Property                                         |    |
| 4.3 Show Countdown                                   |    |
| 4.4 Cancel Countdown                                 |    |
| 4.5 Stop Service                                     |    |
| 5. Web Interface                                     |    |
| 5.1 Run a Web Browser                                |    |
| 5.2 Monitor, Information, Summary                    |    |
| 5.3 Monitor, Information, Event Log                  |    |
| 5.4 Monitor, Information, Log Configure              |    |
| 5.5 Device, Host, Configure                          |    |
| 5.6 Device, Host, Control                            |    |
| 5.7 Device, Host, Forward Trap                       |    |
| 5.8 Device, SNMP, SNMP Access                        | 30 |
| 5.9 Device, SNMP, SNMPv3 USM                         |    |
| 5.10 System, Administration, Information             | 32 |
| 5.11 System, Administration, Login User              | 32 |
| 5.12 System, Administration, Web                     | 33 |
| 5.12 System, Administration, Batch Configuration     |    |
| 6. 2008 Server Core Setup for ShutdownAgent          | 36 |

| 7. VMWare ESXi 4.0 Setup for ShutdownAgent                                        | 38 |
|-----------------------------------------------------------------------------------|----|
| 7.1 Configure the Firewall for ESXi 4.0                                           | 38 |
| 7.2 Install VMware Tools for Guest OS                                             | 38 |
| 7.3 Configure ShutdownAgent for ESXi4.0                                           | 39 |
| 8. VMWare ESXi 4.1/ 5/ 6 Setup for ShutdownAgent                                  | 40 |
| 8.1 Configure the Firewall for vMA                                                | 40 |
| 8.2 Install VMware Tools for Guest OS                                             | 41 |
| 8.3 Configure ShutdownAgent for ESXi4.1/ 5/ 6                                     | 41 |
| 9. ShutdownAgent Shutdown VMWare ESXi 6.5 and Above                               | 42 |
| 9.1 ShutdownAgent Linux Edition                                                   | 42 |
| 9.1.1 Test the esxcli command                                                     | 42 |
| 9.2 ShutdownAgent Windows Edition                                                 | 44 |
| 9.2.1 Add the Windows shutdownagent account                                       |    |
| 9.2.2 Install VMWare vCLI                                                         | 45 |
| 10. VMWare Cluster Shutdown                                                       | 48 |
| 10.1 ShutdownAgent and vCenter are installed outside the Cluster                  | 48 |
| 10.1 ShutdownAgent and vCenter are installed on the virtual machines in a Cluster |    |
| 11. Work with the SNMP Card                                                       | 50 |
| 11.1 SNMP Card                                                                    | 50 |
| Warranty                                                                          |    |
|                                                                                   |    |

# **IMPORTANT SAFETY INSTRUCTIONS - EN**

SAVE THESE INSTRUCTIONS - This manual contains important instructions that should be followed during installation and maintenance of the UPS and batteries.

For complete safety instructions, refer to either Line Interactive UPS or Online UPS User Manuals (100-00072 and 100-00092, respectively) at <u>www.legrandav.com</u>.

- Only use attachments and accessories specified by the manufacturer.
- Read all instructions before using the product.

# **INSTRUCTIONS IMPORTANTES SUR LA SÉCURITÉ - FR**

CONSERVER CES INSTRUCTIONS - Ce manuel contient des instructions importantes qui doivent être suivies lors de l'installation et de la maintenance de l'onduleur et des batteries.

Pour obtenir des instructions de sécurité complètes, reportez-vous aux manuels d'utilisation Line Interactive UPS ou Online UPS (100-00072 et 100-00092, respectivement) à <u>www.legrandav.com</u>.

- Utiliser uniquement les accessoires spécifiés par le fabricant.
- Lisez toutes les instructions avant d'utiliser le produit.

# Overview

The ShutdownAgent 2012 is a software that can protect the operating system which is supplied power by an UPS during input power fail. Through a Web Browser, you can easily obtain current UPS event, shutdown strategy and countdown to shutdown information.

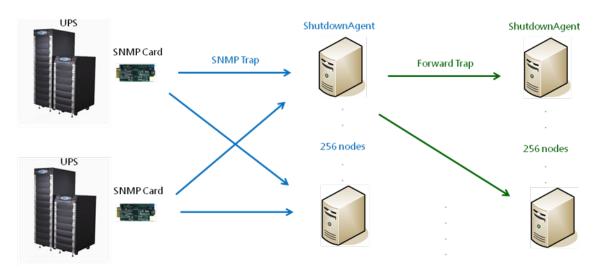

### Features

- Support SNMPv1, v3 trap.
- Support SNMPv1, v3 server access for monitoring ShutdownAgent status and configure shutdown parameters.
- Provide web interface through HTTP and HTTPS.
- Provide the batch configuration to deploy settings at a finger click.
- Forward SNMP trap to extend protecting up to 255 servers.
- Support up to 32 input trap sources for redundant (logical OR) and parallel (logical AND) application.
- Provide console configuration for basic system parameters setup.
- Support Windows 32/64 bits setup programs.

# **OS** Support

- Windows 7, 8, 10, 11
- Windows Server 2012, 2016, 2019
- Windows Hyper-V Server Core 2016/2019

- Redhat Linux Exterprise 6.8, 7.7, 8.3
- Orcale Linux 7.1
- Linux OpenSUSE 11.4
- Linux ubuntu 10.04, 12.04.5, 16.04, 20.04
- Linux Fedora 3.1.9
- CentOS 5.8, 6.5
- VMWare ESXi 4.1, 5, 5.1, 5.5, 6, 7, 7.5 (with essential license after version 5)

# Installing and Removing the Software

## For Windows System

There are 2 of setup programs: ShutdownAgent-2012-Setup(win32).exe and ShutdownAgent-2012-Setup(x64).exe. One is for 32-bit Windows operating system and the other one is designed for 64-bit Windows environment.

Please login the Windows account with local administrator privilege before install the software.

## **Installation Process**

- 1. Execute the ShutdownAgent-2012-Setup(xxx).exe to run the setup program.
- 2. The welcome page will first display, press the "Next" button to continue the installation or press the "Cancel" to stop the installation.

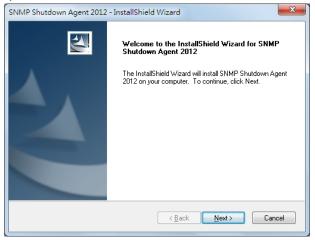

3. Then continue to show the license agreement page. Press "Yes" button to continue the installation and "No" to stop the installation.

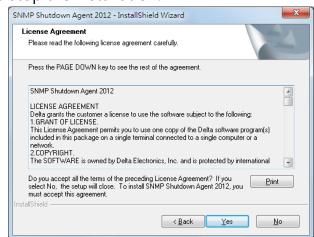

4. At this stage you can change the destination location by pressing the "Browse" button or just press the "Next" to install the software in the default path.

| SNMP Shutdown Agent 2012 - InstallShield Wizard                                                                     | ×     |
|----------------------------------------------------------------------------------------------------|-------|
| Choose Destination Location<br>Select folder where setup will install files.                                        | X     |
| Setup will install SNMP Shutdown Agent 2012 in the following folder.                                                |       |
| To install to this folder, click Next. To install to a different folder, click Browse and select<br>another folder. |       |
| Destination Folder                                                                                                  |       |
| C:\\SNMP Shutdown Agent 2012\ Browse                                                                                |       |
| InstallShield                                                                                                    |       |
| Ca                                                                                                    | incel |

5. Now the setup program is ready for your confirmation to start copying the related program files. Press the "Install" button to start copying the software to the destination location in your hard drive.

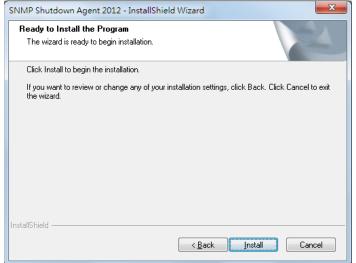

6. Now the setup program is copying the files and shows the progress.

| SNMP Shutdown Agent 2012 - InstallShield Wizard                 | ×      |
|-----------------------------------------------------------------|--------|
| Setup Status                                                    |        |
| The InstallShield Wizard is installing SNMP Shutdown Agent 2012 |        |
| C:\\httpd\htdocs\en\device\dev_forward.asp                      |        |
|                                                                 |        |
|                                                                 |        |
| InstallShield                                                   |        |
|                                                                 | Cancel |

7. After completing the installation, press the "Finish" button to exit the installation process.

| SNMP Shutdown Agent 2012 - InstallShield Wizard |                                                                                                    |
|-------------------------------------------------|----------------------------------------------------------------------------------------------------|
|                                                 | InstallShield Wizard Complete<br>The InstallShield Wizard has successfully installed SNMP<br>Shutdown Agent 2012. Click Finish to exit the wizard. |
|                                                 | < <u>B</u> ack <b>Finish</b> Cancel                                                                                                    |

8. After finishing the installation, the ShutdownAgent will start the service program automatically and add an icon to indicate its status to the desktop tool bar. Meanwhile, a dialog box pops up to ask for launching the Agent-Config application to do the basic configuration. If you are not operating a Windows server core operating system then you can ignore this ask. Just press "No" to finish the installation. Press "Yes" to launch the Agent-Config in the shell mode. Please refer to the chapter 3 for the detail of Agent-Cofnfig.

| SNMP Shutdown Agent 2012 - InstallShield Wizard | d                           |
|-------------------------------------------------|-----------------------------|
| Do you want to launch the Agent-Config to conf  | igure the basic parameters? |
|                                                 | OK Cancel                   |

The **ShutdownAgent** software is comprised of two modules:

A Service module (Shutdown-Agent Service: Agent-Service.exe), which runs in the background as a Service and listen for the SNMP trap from the source IP addresses.

A **Status** module (**Agent-Status.exe**), which enables you to control and configure the software through drop down menus and dialog boxes. It also allows you to launch the web browser and login automatically to monitor, configure and control the software.

After finishing the installation, the setup program will create a **SNMP ShutdownAgent** association with the following shortcuts:

**Console Configure**: To launch the Agent-Config.exe for you to quickly configure the basic communication parameters.

**Uninstall**: To remove the **SNMP ShutdownAgent 2012** from your hard disk, the configuration data will still be kept in the installed directory.

User Manual: The user manual in pdf format.

**Web Monitor**: The major user interface of **ShutdownAgent**, used to monitor and configure the software.

### **Uninstallation Process**

- Select the Uninstall from the SNMP ShutdownAgent program folder to start the uninstallation process. Or you can start the SNMP ShutdownAgent uninstallation process from the Add/Remove Program of the Control Panel.
- Press the "OK" button to confirm removing all of the application from the hard drive or "Cancel" to cancel the un-installation process.

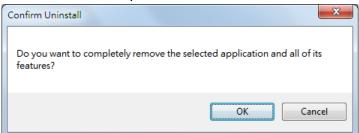

3. Press the "Finish" button to complete the un-installation process.

| SNMP Shutdown Agent 2012 - InstallShield Wizard |                                                                                                   |  |
|-------------------------------------------------|---------------------------------------------------------------------------------------------------|--|
|                                                 | Uninstall Complete<br>InstallShield Wizard has finished uninstalling SNMP Shutdown<br>Agent 2012. |  |
|                                                 | < Back Finish Cancel                                                                              |  |

## For Linux System

## **Installation Process**

- 1. Please login to the Linux system and change to the root account: su root
- Copy the sa2012-linux.tar.gz to the /tmp directory: cp sa2012-linux.tar.gz /tmp
- Change your working directory to /tmp: cd /tmp
- 4. Uncompress the sa2012-linux.tar.gz: gunzip sa2012-linux.tar.gz
- 5. Extract the sa2012-linux.tar: tar xvf sa2012-linux.tar
- 6. Run the install script:

./install

+----+
| SNMP ShutdownAgent 2012 0.0.1 for Linux |
| All Rights Reserved. |
+----+
Do you want to install the ShutdownAgent? [y|n]

7. Press 'y' to proceed the installation process:

```
+----+
| SNMP ShutdownAgent 2012 0.0.1 for Linux |
| All Rights Reserved. |
+-----+
The destination directory is /usr/local/upsagent.
Copying files ......
Install service link.
shutdownagent 0:off 1:off 2:off 3:on 4:off 5:on
6:off
Starting ShutdownAgent(upsagentd) ... done
```

8. Now the ShutdownAgent has been installed in the following directory

/usr/local/upsagent/ and the service program starts up automatically.

Press 'y' to launch the /usr/local/upsagent/configure program to configure the basic networking parameters for ShutdownAgent or press 'n' to finish the install process. Please see chapter 3 for more information if you want to configure the basic networking parameters.

## 2.2.2 Uninstallation Process

 Please login to the Linux system and change to the root account: su root
 Change your working directory to /usr/local/upsagent: cd /usr/local/upsagent
 Run the uninstall script to remove ShutdownAgent: ./uninstall
 Press 'y' to start the uninstallation process.

# **Console Configuration**

The configuration program is design to do the basic configuration for the ShutdownAgent in the shell mode. The software can be launched at the end of the installation process or you can go to the installed directory to launch it manually.

For Windows it locates in "C:\Program Files\SNMP Shutdown Agent 2012\Agent-Config.exe" For Linux it is installed in "/usr/local/upsagent/configure"

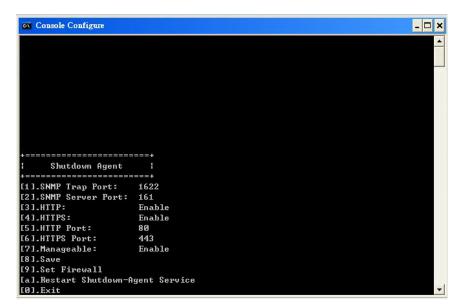

### 3.1 Console Menu

| No. | Function                           | Description                                     | Default |
|-----|------------------------------------|-------------------------------------------------|---------|
| 1.  | SNMP Trap Port                     | The UDP port to listen for the SNMP trap        | 162     |
| 2.  | SNMP Server Port                   | The UDP port for replying get/set commands      | 161     |
| 3.  | НТТР                               | Enable or disable the HTTP protocol             | Enable  |
| 4.  | HTTPS                              | Enable or disable the HTTPS protocol            | Enable  |
| 5.  | HTTP Port                          | The TCP port for HTTP                           | 80      |
| 6.  | HTTPS Port                         | The TCP port for HTTPS                          | 443     |
| 7.  | Managanah                          | Allow the management software to manage         | Enable  |
| 7.  | Manageable                         | ShutdownAgent                                   | LIIADIE |
| 8.  | Save                               | Save the configured parameters to agent.ini     |         |
|     |                                    | Insert or remove the firewall rule for the      |         |
|     |                                    | ShutdownAgent. This option is provided for      |         |
| 9.  | Set Firewall                       | quickly testing the network communication. The  |         |
|     |                                    | firewall settings may be recovered after the OS |         |
|     |                                    | reboots.                                        |         |
| a.  | Restart Shutdown-<br>Agent Service | Restart service program to apply the changes    |         |
| 0.  | Exit                               | Exit the configuration program                  |         |

# **Operation in Windows**

After installation, the ShutdownAgent places an icon in the desktop toolbar to indicate the status of monitoring UPS.

| lcon | Description         |
|------|---------------------|
| Ś    | Normal              |
| 8    | Service stop        |
|      | UPS on battery mode |
|      | UPS battery low     |
| 8    | UPS on bypass mode  |

To show the pop-up menu, please move the mouse cursor over the ShutdownAgent icon and click the mouse button to pop up the menu:

| Show Count <u>d</u> own<br><u>C</u> ancel Countdown<br><u>S</u> top Service | <u>W</u> eb Monitor<br><u>P</u> roperty |
|-----------------------------------------------------------------------------|-----------------------------------------|
|                                                                             | Cancel Countdown                        |

# 4.1 Web Monitor

ShutdownAgent implemented a web engine to provide the web interface to interact with the end customers. You can monitor and configure the software through the web interface. Select the **Web Monitor** menu item from the menu to launch the default web browser, if your login account in the Windows system belongs to the local Administrators group then ShutdownAgent will login to its web engine automatically as the administrator privilege. If you connect a web browser from a remote PC then you have to key in the account and password by yourselves.

For more detail information about the web operation, please refer to the chapter 5.

# 4.2 Property

Select the **Property** menu item will pop-up the Property dialog box which provides another quick way to configure the basic parameters of ShutdownAgent.

From the General page you can observe the software version number, IP addresses and host name.

| Shutdown-Agent - Proper | ty 🤋 🗙                                                                       |
|-------------------------|------------------------------------------------------------------------------|
| General                 |                                                                              |
| System                  |                                                                              |
| Shutdown-Agent          | Language:                                                                    |
| 00.00.01                | English 👻                                                                    |
| Host Information        |                                                                              |
| IF Address-             | fe80::a8c0:a23a:54a2:62e5%10 	 172.16.182.75<br>fe80::2924:f8e2:9c5d:78ac%26 |
| Host Name= j            | esse-zhuo-nb1                                                                |
|                         | Veb                                                                          |
|                         | HTTP Port= 80                                                                |
|                         | ✓ HTTPS Port= 443                                                            |
|                         | Login Account                                                                |
|                         | OK Cancel                                                                    |

#### Language:

Select the supported language from this option.

#### HTTP:

To enable/ disable the HTTP protocol, assign a different number of the Port number to change the HTTP connection through the other network port. The default value is 80. If you have changed the HTTP port number from 80 then you must key in the connection

URL as the following:

http://192.168.1.100:8001

where 192.168.1.100 is the ip address of the PC which ShutdownAgent installed and the 8001 is the port number which you assigned.

NOTE: Please check the Windows firewall setting if the HTTP connection is refused. HTTPS: To enable/ disable support the HTTPS protocol, assign a different number of the Port number to change the HTTPS connection through the other network port. The default value is 443.

If you have changed the HTTPS port number from 443 then you have to key in the connection URL as the following:

https://192.168.1.100:4430

where 192.168.1.100 is the ip address of the PC which ShutdownAgent installed and the 4430 is the port number which you assigned.

NOTE: Please check the Windows firewall setting if the HTTPS connection is refused.

#### Login Account:

The ShutdownAgent implements 3 levels of authentication for the web login as the following:

#### Administrator:

Has sole right to modify the ShutdownAgent system settings.

#### **Device Manager:**

Is not permitted to change the system settings but can configure the device settings.

#### Read Only User:

Can observe the connected devices only.

The following is the default account and password list, please note that they are casesensitive. Please continue to modify all of the default passwords to ensure the system security.

|                | Account | Password |
|----------------|---------|----------|
| Administrator  | admin   | password |
| Device Manager | device  | password |
| Read Only User | user    | password |

| Web Login Account |        |
|-------------------|--------|
| Administrator     |        |
| Account:          | admin  |
| Password:         | •••••  |
|                   |        |
| Device Manager    |        |
| Account:          | device |
| Password:         | •••••  |
|                   |        |
| Read Only User    |        |
| Account:          | user   |
| Password:         | •••••  |
|                   |        |
|                   | Save   |

### 4.3 Show Countdown

Select the Show Countdown menu item to display the countdown windows when the ShutdownAgent start to counting down the OS shutdown delay.

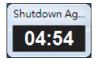

### 4.4 Cancel Countdown

Select the Cancel Countdown menu item during the counting down to stop the shutdown process. To resume the shutdown process, please de-select the Cancel Countdown menu item to counting down the OS shutdown delay.

In addition to de-select the Cancel Countdown menu item to continue the countdown process, when the shutdown event changes the software will start a new countdown process.

# 4.5 Stop Service

Select the Stop Service menu item to stop the ShutdownAgent service module. To start the service again please de-select the Stop Service menu item.

# Web Interface

## 5.1 Run a Web Browser

To connect a web browser from the same PC which ShutdownAgent installed, please select the **Web Monitor** from the toolbar menu, ShutdownAgent will open your default web browser and if your Windows account belongs to the local Administrators group then the ShutdownAgent will login as an administrator for you automatically.

ShutdownAgent allows at most 16 users login at the same time.

You can also connect a web browser from a remote PC, please follow the steps:

Make sure that you have a TCP/IP network installed.

Start your Web Browser. Enter http: //host\_name or http: //ip\_address in the address bar for the plain text web transmission or https: //host\_name or https: //ip\_address for the encrypted web transmission. If you have changed the port number of HTTP or HTTPS then please enter http: //host\_name:port\_number or http: //ip\_address:port\_number in the address bar for the plain text web transmission or https: //host\_name:port\_number or https:

//ip\_address:port\_number for the encrypted web transmission

The ShutdownAgent will then ask your account and password. After keying in the correct **account** and **password**, the **ShutdownAgent Home Page** will appear on the screen.

|             |            |                      |   | X     |
|-------------|------------|----------------------|---|-------|
| /logout.asp | P-⊠¢>      | 🔇 🌑 Web Server Login | × | 6 ☆ 6 |
|             |            |                      |   |       |
|             |            |                      |   |       |
|             |            |                      |   |       |
|             |            |                      |   |       |
| Shutdowr    | n-Agent    |                      |   |       |
|             | _          |                      |   |       |
|             |            |                      |   |       |
| U           | ser Name : |                      |   |       |
|             | Password : |                      | - |       |
|             |            | 014                  |   |       |
|             |            | OK                   |   |       |
|             | Site I     | P: 172.16.           |   |       |
|             |            |                      |   |       |
|             |            |                      |   |       |
|             |            |                      |   |       |
|             |            |                      |   |       |
|             |            |                      |   |       |
|             |            |                      |   |       |

**Note:** The ShutdownAgent will logout the user automatically if there is no any data transmission through HTTP/HTTPS for more than 30 minutes.

## 5.2 Monitor, Information, Summary

This web page includes the information of identification, shutdown status, source IP status and the last 5 event logs.

| Image: Product of the state of the state of the sta | - 0         |
|----------------------------------------------------------------------------------------------------|-------------|
| NMP ShutdownAgent 2012         Monitor       Device       System       Cite power behind compare         Monitor       About       System Time : Thu 11/2/4/2011         Information       About       Monitor > Information > Summary       Participate         Event Log       •       •       •       •         Log Configure       •       •       •       •       •         Image: Source IP       •       •       •       •       •       •         Image: Source IP       •       •       •       •       •       •       •         Image: Source IP       •       •       •       •       •       •       •       •       •       •       •       •       •       •       •       •       •       •       •       •       •       •       •       •       •       •       •       •       •       •       •       •       •       •       •       •       •       •       •       •       •       •       •       •       •       •       •       •       •       •       •       •       •       •       •       •       •       •                                                                                                    | សិទ         |
| Monitor       Device       System       System Time : Thu 11/24/201         Information       About         Summary       •         Event Log       •         Log Configure       •         Monitor * Information * Summary       •         Host       Host         Host Name: jesse-zhuo-nb1       SNMP Trap Port:       162         OS Version:       Microsoft Windows 7 Enterprise Edition Service Pack 1       Shutdown         •       SNMP Trap Source IP List       •         Purpose: For Redundant (Logical OR)       •       •         •       Source IP       UPS Health       Current Event         1       100.10.21       •       Normal         2       172.16.186.162       •       Normal         •       Last 5 Event Log       isource IP       Determine         i       Local       11/24/2011 19:56:52       Information Stop countdown shutdown         1       Local       11/24/2011 19:56:52       Information Power restore                                                                                                    | English -   |
| Monitor         Device         System         System Time : Thu 11/24/201           Information         About         Summary         Information * Summary         Image: Summary * O         Image: Summary * O         Monitor * Information * Summary         * Shutdown         Shutdown         Shutdown<                                                                                                    |             |
| Information       About         Summary       Monitor » Information » Summary         Event Log       •         Log Configure       •         Wonitor and the second with the second withe second with the second with the second w                                                                                                    |             |
| Summary       Monitor » Information » Summary         Event Log       •         Log Configure       •         Workstown       •         Source IP       •         Source IP       UPS Health         1       10.0.10.21         2       172.16.186.162         •       Normal         2       11/24/2011 19:56:52         1       Local         1       11/24/2011 19:56:52         1       10/24/2011 19:56:52         1       10/24/2011 19:56:52         Information       Store of the store of the s                                                                                                    | 1 PM 07:58: |
| Event Log       •         Log Configure       •         Whost Name: jesse-zhuo-nb1       SNMP Trap Port:       162         OS Version: Microsoft Windows 7 Enterprise Edition Service Pack 1       •         Shutdown Type:       Hibernate         OS Version: Microsoft Windows 7 Enterprise Edition Service Pack 1       •         Shutdown Type:      :         •       SNMP Trap Source IP List         Purpose: For Redundant (Logical OR)      :         1       10.0.10.21       •         2       172.16.186.162       •         •       Last 5 Event Log       -         Source IP       Date/Time       Event Level       Event Description         1       Local       11/24/2011 19:56:52       Information       Stop countdown shutdown         2       10.0.10.21       11/24/2011 19:56:52       Information       Power restore                                                                                                    |             |
| Log Configure  Host Host Host Host Host Host Host Hos                                                                                                    |             |
| Log Configure <ul> <li>Host</li> <li>Host Name: jesse-zhuo-nb1</li> <li>SNMP Trap Port:</li> <li>162</li> <li>OS Version:</li> <li>Microsoft Windows 7 Enterprise Edition Service Pack 1</li> <li>SNMP Trap Source IP List</li> <li>Purpose: For Redundant (Logical OR)</li> <li>Source IP</li> <li>UPS Health</li> <li>Current Event</li> <li>1</li> <li>100.10.21</li> <li>Normal</li> <li>2</li> <li>172.16.186.162</li> <li>Normal</li> <li>Last 5 Event Log</li> <li>Source IP</li> <li>Date/Time</li> <li>Event Level</li> <li>Event Description</li> <li>1</li> <li>Local</li> <li>11/24/2011 19:56:52</li> <li>Information</li> <li>Power restore</li> <li>Information</li> <li>Power restore</li> <li>Current Event</li> <li>Normal</li> <li>Normal</li> <li>10.0.10.21</li> <li>Normal</li> <li>Normal</li> <li>Event Description</li> <li>1</li> <li>Local</li> <li>11/24/2011 19:56:52</li> <li>Information</li> <li>Power restore</li> <li>Normal</li> <li>Normal</li></ul>                                                                                                    | _           |
| OS Version:       Microsoft Windows 7 Enterprise Edition Service Pack 1       OS Countdown:      :         OS Version:       Microsoft Windows 7 Enterprise Edition Service Pack 1       OS Countdown:      :         SNMP Trap Source IP List       Purpose: For Redundant (Logical OR)                                                                                                    |             |
| (build 7601), 64-bit       OS Coulituowit.         SNMP Trap Source IP List         Purpose: For Redundant (Logical OR)         I       10.0.10.21         I       10.0.10.21         Image: Source IP       Image: Normal         Image: Source IP       Image: Normal         Image: Source IP       Image: Normal         Image: Source IP       Image: Normal         Image: Source IP       Image: Date/Time         Image: Source IP       Image: Date/Time         Image: Source IP       Image: Date/Timage: Date/Time         Image: Source I                                                                                                    | _           |
| SNMP Trap Source IP List         Purpose: For Redundant (Logical OR)         Source IP         UPS Health         1       10.0.10.21         2       172.16.186.162         Normal         2       172.16.186.162         Source IP       Date/Time         Event Level       Event Description         1       Local       11/24/2011 19:56:52         Information       Stop countdown shutdown         2       10.0.10.21       Information         Power restore       Power restore                                                                                                    |             |
| Purpose: For Redundant (Logical OR)         i       Source IP       UPS Health       Current Event         1       10.0.10.21       Image: Normal       2         2       172.16.186.162       Image: Normal       2         i       Source IP       Date/Time       Event Level       Event Description         1       Local       11/24/2011 19:56:52       Information       Stop countdown shutdown         2       10.0.10.21       11/24/2011 19:56:52       Information       Power restore                                                                                                    |             |
| Purpose: For Redundant (Logical OR)         i       Source IP       UPS Health       Current Event         1       10.0.10.21       Image: Normal       2         2       172.16.186.162       Image: Normal       2         i       Source IP       Date/Time       Event Level       Event Description         1       Local       11/24/2011 19:56:52       Information       Stop countdown shutdown         2       10.0.10.21       11/24/2011 19:56:52       Information       Power restore                                                                                                    |             |
| Source IP       UPS Health       Current Event         1       10.0.10.21       Image: Normal         2       172.16.186.162       Image: Normal         Last 5 Event Log       Event Level       Event Description         1       10/24/2011 19:56:52       Information       Stop countdown shutdown         2       10.0.10.21       11/24/2011 19:56:52       Information       Power restore                                                                                                    |             |
| 2       172.16.186.162 <ul> <li>Normal</li> </ul> Image: Source IP       Date/Time       Event Level       Event Description         1       Local       11/24/2011 19:56:52       Information       Stop countdown shutdown         2       10.0.10.21       11/24/2011 19:56:52       Information       Power restore                                                                                                    | -           |
| Last 5 Event Log       Event Level       Event Description         1       Local       11/24/2011 19:56:52       Information       Stop countdown shutdown         2       10.0.10.21       11/24/2011 19:56:52       Information       Power restore                                                                                                    | _           |
| Source IP         Date/Time         Event Level         Event Description           1         Local         11/24/2011 19:56:52         Information         Stop countdown shutdown           2         10.0.10.21         11/24/2011 19:56:52         Information         Power restore                                                                                                    |             |
| 1         Local         11/24/2011 19:56:52         Information         Stop countdown shutdown           2         10.0.10.21         11/24/2011 19:56:52         Information         Power restore                                                                                                    |             |
| 2 10.0.10.21 11/24/2011 19:56:52 Information Power restore                                                                                                    |             |
|                                                                                                    |             |
| 3 Local 11/24/2011 19:56:45 Warning Countdown OS in 04:59 second(s)                                                                                                    |             |
|                                                                                                    |             |
| 4 10.0.10.21 11/24/2011 19:56:45 Warning Power fail                                                                                                    |             |
| 5 0.0.0.0 11/24/2011 19:55:23 System Account admin login from 127.0.0.1:50436                                                                                                    |             |
| Event                                                                                                    |             |
|                                                                                                    | 3           |
|                                                                                                    |             |

#### Host:

Include the host name, the listen UDP port for SNMP trap and the description of

operating system.

#### Shutdown:

Display the shutdown type (Shutdown, Power Off, Hibernate) and the countdown time to shutdown the OS in second.

#### SNMP Trap Source IP List:

ShutdownAgent is capable of receiving SNMP traps from multiple source hosts then decide to determine the event by logical OR for redundant application and logical AND for parallel application.

#### Last 5 Event Log:

Show the last 5 event logs, if you want to see more please visit the Event Log page.

### 5.3 Monitor, Information, Event Log

This web page lists all the events that have detected by the software. The existing logs are overwritten when the maximum number of entries (rows) has been reached. And the maximum number of event is 10,000. You can also download the software event log to a .csv format file.

#### Log Page Buttons:

Press the "<<" button to go to the newest page and the ">>" button to go to the oldest page. Click on the page number buttons to observe the event log by page.

#### Range of Date:

You can also filter the event log by assigning a period of date. Fill in the From and To text boxes then press the Apply button to request the event log by your assigned period of date.

#### Download All:

Press the **Download All** button to export all of the event log to a .csv format of file.

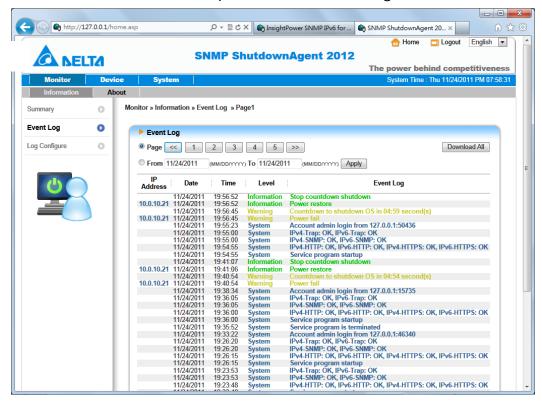

## 5.4 Monitor, Information, Log Configure

This page lets the Device Manager clear event log.

#### Clear Event Log:

To clear all of the data log by clicking this button.

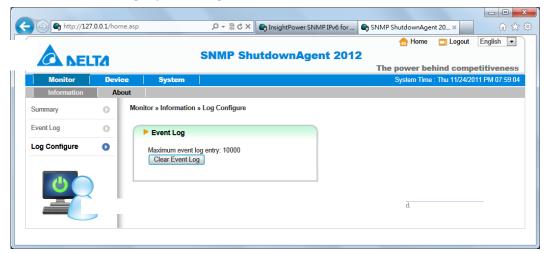

## 5.5 Device, Host, Configure

This page is used to configure the major functions, they are: Shutdown, Reaction and Source IP.

### Shutdown:

Select the **Shutdown Type** to determine the way to shutdown the operating system. There are **Shutdown**, **Power Off** and **Hibernate** types and the default value is Shutdown. Now we should continue to determine the shutdown delay time for the following 5 power events: Power Fail, Battery Low, Overload, On Bypass and Smart Shutdown. If the power events recover during countdown then the operating system will not be shutdown. Regarding to the virtual machine shutdown, please refer to the related chapters.

| ShutdownAger |             | × +                                                                                               |                                                                                            |
|--------------|-------------|---------------------------------------------------------------------------------------------------|--------------------------------------------------------------------------------------------|
| → C I        | ▲ 不安全  <br> | 192.168.56.101/home.asp                                                                           | 😢 🖈 🕼 🗍 🚳                                                                                  |
| . NE         | LTA         | ShutdownAgen                                                                                      | t 2012<br>The power behind competitiveness                                                 |
| Monitor      | Devi        | ce System                                                                                         | System Time : Mon 01/17/2022 PM 03:07:58                                                   |
| Host         | SNMP        |                                                                                                   |                                                                                            |
| Configure    | 0           | Device » Host » Configure                                                                         |                                                                                            |
| Control      | 0           | Shutdown                                                                                          | Source IP                                                                                  |
| Forward Trap | 0           | Shutdown<br>Type: Shutdown 🗸                                                                      | Receive Trap Port: 162<br>Purpose:                                                         |
|              |             | Enable Event OS Shutdown Delay<br>(in seconds)                                                    | O For Parallel (Logical AND)                                                               |
|              | $\prec$     | 1     Image: Power Fail     300     second(s)       2     Image: Battery Low     30     second(s) | Source Trap IP: 0.0.0.0                                                                    |
|              |             | 3 V Overload 60 second(s)                                                                         | Community: public                                                                          |
|              |             | 4 On Bypass 300 second(s)                                                                         |                                                                                            |
|              |             | 5 Smart Shutdown 30 second(s)                                                                     | Note: Leave the community empty will accept any                                            |
|              |             |                                                                                                   | IP Address Community SNMPv3 User                                                           |
|              |             | ► Reaction                                                                                        | 1 0.0.0.0 public                                                                           |
|              |             | ✓ Notify Message                                                                                  |                                                                                            |
|              |             | Period: 60 second(s)                                                                              | Manageable                                                                                 |
|              |             | Execute Command File                                                                              | <ul> <li>Allow the ShutdownAgent to be managed by an<br/>authenticated manager.</li> </ul> |
|              |             |                                                                                                   | Submit                                                                                     |

#### Reaction:

Enable the **Notify Message** to pops up a message box once ShutdownAgent receives the SNMP traps from the source IP addresses. Assign the period value to report the message periodically, set a 0 to the Period will show the message only once.

Enable the **Execute Command File** to run an assigned external file before shutdown. Set a value to the **Run Before Shutdown** to inform ShutdownAgent when to launch the assigned executable file.

#### Source IP:

Assign the **Receive Trap Port** to open the specific UDP port for receiving SNMP trap. Then select the Redundant(Logical OR) or Parallel(Logical AND) for the application purpose. **Redundant(Logical OR)**: Summarize the received power event by logical OR for all of the source IP addresses to determine whether the power event occurs or not. So if the power event occurs in one of the source IP addresses then the power event is tenable and the ShutdownAgent starts to countdown accordingly. Only when the power event recovers from all of the source IP addresses the ShutdowAgent stops countdown and cancel the shutdown process.

**Parallel(Logical AND):** Summarize the received power event by logical AND for all of the source IP addresses to determine whether the power event occurs or not. So if the power event occurs in all of the source IP addresses then the power event is tenable and the ShutdownAgent starts to countdown accordingly. Once the power event recovers from one of the source IP addresses the ShutdowAgent stops countdown and cancel the shutdown process.

**Source IP Address:** Assign the source IP address, ShutdownAgent will parse the SNMP trap only when the packet is received from the assigned IP addresses.

**Community:** If the value is not empty then only the received trap with the same community string will be accepted. If the value is empty then ShutdownAgent will accept any of the received community string.

**SNMPv3 User:** This field is used for SNMPv3 packet. If the value is not empty then only the received trap with the same user defined in the SNMPv3 USM table will be accepted. If the value is empty then ShutdownAgent will accept the users which assigned in the SNMPv3 USM table.

#### Manageable:

Select the Allow the ShutdownAgent to be managed by an authenticated manager option to let the ShutdownAgent reply the query from any authenticated manager. The authenticated manager can be a SNMP card or a centralized management software. After collecting the ShutdownAgent information, the authenticated manager can provide a comprehensive list of all of the ShutdownAgent.

| Monitor       Device       System       System Time : Wed 01/11/2012 AM 09:36:17         Host       SNMP         BNMPV1 Access       O         Device > SNMP > SNMP>3 USM         Context Name: cn1027         Auth Protocol: CBC-DES         Submit         User Name: manager         Permission: Read/Write          Auth Password:         Permission: Read/Write          Auth Password         Priv Password         Permission         1       manager         Auth, Priv         Read/Write                                              |           |   |            | SI                                                | MP Shutdo                                   | wnAgent 201 |                |                |                |
|----------------------------------------------------------------------------------------------------|-----------|---|------------|---------------------------------------------------|---------------------------------------------|-------------|----------------|----------------|----------------|
| Host       SNMP         INMPV1 Access       Device > SNMP > SNMPv3 USM         INMPv3 USM       Image: Context Name: Cn1027         Auth Protocol: MD5       Priv Protocol: CBC-DES         Submit       User Name: manager         VUSH       Priv Protocol: CBC-DES         Submit       User Name: manager         VUSH       Priv Protocol: CBC-DES         Submit       User Name: manager         VUSH       Priv Password: ******         Priv Password: ******       Priv Priv Password: ******         VUSH       Auth Password: ****** |           |   |            |                                                   |                                             |             |                |                |                |
| NMPv1 Access       Device » SNMP » SNMPv3 USM         INMPv3 USM       Image: Context Name: Cn1027         Auth Protocol: MD5       Priv Protocol: CBC-DES         Submit       User Name: manager         VUSer Name: Read/Write       Priv Password: ******         Permission: Read/Write       Auth Password         User Name       Security Level         Auth Password       Priv Password                                                                                                    |           |   | e   s      | System                                            |                                             |             | System Time    | : Wed 01/11/20 | 12 AM 09:36:17 |
| SMP/3 USM Context Name: cn1027 Auth Protocol: CBC-DES Submit User Name: manager Priv Password: ******* Permission: Read/Write  Auth Password: ******* Permission: Read/Write  Auth Password: ******* Permission: Read/Write  Auth Password: ******* Permission: Read/Write  Auth Password: Priv Password Permission                                                                                                    |           | _ | Device » S | SNMP » SNMPv3 (                                   | JSM                                         |             |                |                |                |
| Auth Protocol: MD5       Priv Protocol: CBC-DES         Submit       User Name: manager         Auth Password:       Security Levet: Auth, Priv         Permission:       Read/Write         Image: Auth Password:       Auth Password:         Permission:       Read/Write         Image: Auth Password:       Auth Password:         Permission:       Read/Write         Image: Auth Password:       Priv Password:         Permission:       Read/Write                                                                                     | NMPv3 USM | 0 | ► SN       | MPv3 USM                                          |                                             |             |                |                |                |
|                                                                                                    | <b>U</b>  | 3 | Auth Pi    | Submit<br>User Nam<br>Auth Password<br>Permission | e: manager<br>f: *******<br>1: Read/Write • | Add         | Priv Password: |                |                |
|                                                                                                    |           |   | 1          |                                                   | -                                           |             |                |                |                |

In fact, the authenticated manager communicate with the ShutdownAgent through SNMPv3 with the first default account in the SNMPv3 USM list. If the **Allow the ShutdownAgent to be managed by an authenticated manager** option is enabled then the permission of "manager" account changes to "Read/Write", otherwise the

permission is "Disable" .

The default setting of Allow the ShutdownAgent to be managed by an authenticated manager option is "enabled".

#### Virtual Machine : (Linux Version)

| ShutdownAgent 2012 × +                |                              |                                                     |          |          | $\sim$  | -    | C | × |
|---------------------------------------|------------------------------|-----------------------------------------------------|----------|----------|---------|------|---|---|
| ← → C ▲ 不安全   192.168.56.101/home.asp |                              |                                                     | Ŕ        | ☆        | 62      | *    |   | : |
| ► Virtual Machine                     |                              |                                                     |          |          |         |      |   | 4 |
| Enable Virtual Machine Shutdow        | N VMWare ESXi Shutdown       | ~                                                   |          |          |         |      |   |   |
| Z Exit Maintenance Mode when SP       | utdownAgent Startup. Delay 1 | ime: 120 second(s)                                  |          |          |         |      |   |   |
| Shutdown Individual ESXi Host         |                              |                                                     |          |          |         |      |   |   |
| VN                                    | Server IP Address:           |                                                     |          |          |         |      |   |   |
| Note: Please add a space between      | he IP addresses if more than | one VM servers are assigned.                        |          |          |         |      |   |   |
|                                       | Account:                     |                                                     |          |          |         |      |   |   |
|                                       | Password:                    |                                                     |          |          |         |      |   |   |
|                                       | Shutdow                      | n guest OS(es)                                      |          |          |         |      |   |   |
|                                       | Submit Test                  | Shutdown Host                                       |          |          |         |      |   |   |
| Shutdown VMWare Cluster               |                              |                                                     |          |          |         |      |   |   |
| vCenter IP: 10.20.45.4                |                              | O ShutdownAgent is outs                             | ide the  | cluste   | er      |      |   |   |
| Account: administrator@v              | phere local                  | Note: You can continue to<br>clusters on the left.  | assign   | multip   | le VMW  | /are |   |   |
| Password:                             |                              |                                                     | -646     | 10.4 - i | 4       | -4   |   |   |
| Cluster Name: Lab01                   |                              | ShutdownAgent is one<br>Note: You can only assign   |          |          |         |      |   |   |
| Add Update Dele                       | te Test Shutdown             | left, and ShutdownAgent a<br>on the same ESXi host. |          |          |         |      |   |   |
| vCenter IP Account                    | t Password Clus              | 16                                                  | sts info | rmatio   | n       |      |   |   |
| 1 10.20.45.4 administrator@vs         | phere.local Lab              | Account: root                                       |          |          |         |      |   |   |
| 2 10.20.45.104 administrator@vs       | phere.local Lab              | D2 Password:                                        |          |          |         |      |   |   |
|                                       |                              | Submit                                              | Test S   | hutdov   | vn Clus | ter  |   |   |
|                                       |                              |                                                     |          |          |         |      |   |   |

**Enable Virtual Machine Shutdown**: Select this option when the virtual machine needs to be shut down by the ShutdownAgent.

VMWare ESXi Maintenance and Shutdown: Perform a shutdown of the ESXi host and enter maintenance mode before shutting down the host. Select this shutdown option when ShutdownAgent is installed on a VM on this ESXi host.

VMWare ESXi Shutdown: Force to shutdown the ESXi host.

VMWare ESXi v4: Shutdown the host of ESXi v4.

Xen Server: Perform the shutdown of Xen server.

Linux KVM: Perform the shutdown of KVM server.

Exit Maintenance Mode when ShutdownAgent Startup: When this option is selected,

ShutdownAgent will send a command to exit the maintenance mode when it is started,

and restore the host that entered maintenance mode in previous shutdown process.

**Delay Time**: Delay sending the Exit Maintenance Mode command to vCenter, adjust the delay time to ensure vCenter is up and running before successfully sending the Exit Maintenance Mode command.

#### Shutdown Individual ESXi Host

VM Server IP Address: When you need to shut down the host individually, please enter the IP address of the host. When entering multiple IPs, please leave a blank between the two IP addresses. Note that shutting down multiple hosts refers to the hosts running independently of each other and not to a clustered architecture.

VM Account, Password: The account and password of the virtual host, when there are multiple virtual hosts, please unify the account and password into one.

**Shutdown Guest OS(es)**: Whether to shut down the running Guest OS before shutting down the ESXi host. To run correctly please install VMWare Tools on each Guest OS. Be sure to select this option when ShutdownAgent is installed on a VM on this ESXi host.

#### Shutdown VMWare Cluster

**ShutdownAgent is outside the cluster**: ShutdownAgent is installed outside the cluster. At this time, you do not need to enter the account and password of the ESXi host, just enter the vCenter IP, account, password and Cluster name on the left.

**ShutdownAgent is one of the VMs in the cluster:** ShutdownAgent is installed outside this cluster. At this time, you need to enter the account and password of the ESXi host. You also need to enter the vCenter IP, account, password and Cluster name on the left.

**ESXi Host Account, Password:** The account and password of the ESXi host running in this cluster. Please unify multiple hosts into one account and password.

vCenter IP: IP address of vCenter.

vCenter Account, Password: vCenter account and password.

Cluster Name: The cluster name.

### 5.6 Device, Host, Control

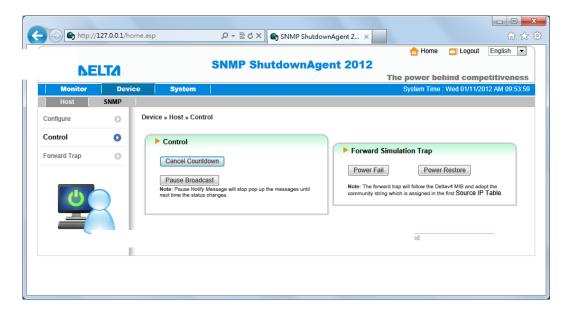

#### Control:

Press the Cancel Countdown button during the countdown shutdown process to stop counting down. Press the button again to resume the shutdown process.

#### Forward Simulation Trap:

Press the Power Fail button to send the simulated power fail SNMP trap to the assigned forward target IP addresses.

Press the Power Restore button to send the simulated power restore SNMP trap to the assigned forward target IP addresses.

# 5.7 Device, Host, Forward Trap

Forward Trap is used to forward the received SNMP trap to extend the size of protection OS shutdown gracefully.

| http://1     | .27.0.0.1/hom | ie.asp                  | ×ט⊴ - Q                            | 🐑 InsightPower SNMP IPv6                  | 5 for 🔇        | SNMP ShutdownAge | ent 20 ×         | លិជ             |
|--------------|---------------|-------------------------|------------------------------------|-------------------------------------------|----------------|------------------|------------------|-----------------|
|              |               | S                       | SNMP Shu                           | tdownAgent 2                              | 2012           | 合 Home           | Logout           | English 💌       |
|              | LIZ           |                         |                                    | -                                         |                | The power be     | hind comp        | etitiveness     |
| Monitor      | Devic         | e System                |                                    |                                           |                | System Tim       | e : Thu 11/24/20 | 011 PM 08:00:09 |
| Host         | SNMP          |                         |                                    |                                           |                |                  |                  |                 |
| Configure    | 0             | Device » Host » Forward | Trap                               |                                           |                |                  |                  |                 |
| Control      | 0             | ► Target IP List        |                                    |                                           |                |                  |                  |                 |
| Forward Trap | 0             |                         | Target IP: 172.16<br>UDP Port: 162 | 6.186.251<br>(Default: 161)<br>Add Update | Delete         |                  |                  |                 |
| U            |               |                         | 1                                  | arget IP                                  |                | UD               | P Port           |                 |
|              |               | 1                       | 172                                | 16.186.251                                |                |                  | 162              |                 |
|              |               |                         | Соругіє                            | ht © 2011 Delta Electronics               | s, Inc. All Ri | ghts Reserved.   |                  |                 |

### 5.8 Device, SNMP, SNMP Access

The shutdownAgent supports SNMP protocol and SNMP NMS (Network Management System), which are commonly used to monitor network devices for conditions that call for administrative attention. To prevent unauthorized access, you can specify the NMS IP addresses that are allowed to access, their community strings and access levels. The maximum number of IP entries is 255.

| 🚽 🔿 😋 http://127.0.      | 0.1/home.asp |                       | ρ-2¢×                                              | InsightPower SNMP IPv6 for   | SNMP ShutdownAge | nt 20 ×        | ☆ 🖓            |
|--------------------------|--------------|-----------------------|----------------------------------------------------|------------------------------|------------------|----------------|----------------|
| NELT                     | 2            | SI                    | MP Sh                                              | utdownAgent 201              |                  | Logout         | English 💌      |
|                          |              |                       |                                                    |                              | The power be     | -              |                |
| Monitor                  | Device       | System                |                                                    |                              | System Time      | : Thu 11/24/20 | 11 PM 08:00:39 |
| Host SN<br>SNMPv1 Access | MP Dev       | ice » SNMP » SNMPv1 / | Access                                             |                              |                  |                |                |
| SNMPv3 USM               | 0            | SNMPv1 Access T       | able                                               |                              |                  |                |                |
| 6                        |              | Cc<br>Pe              | ccess IP: 0.0.0<br>mmunity: publi<br>mission: Read | I Only 💌<br>Add Update Delet |                  |                |                |
|                          |              | I                     | P Address                                          | Communi                      | ty               | Permission     |                |
|                          |              | 1                     | 0.0.0.0                                            | public                       |                  | Read Only      |                |
|                          |              | -                     | 10.0.10.21                                         | public                       |                  | Read/Write     |                |
|                          |              | 3 17.                 | 2.16.186.162                                       | public                       | 1.               | Read Only      |                |

## 5.9 Device, SNMP, SNMPv3 USM

SNMPv3 offers features such as the encryption of packets and authentication to improve security. The SNMPv3 USM (User Session Management) allows you to assign 32 User Names whose access is granted via SNMPv3 protocol. You can also define their respective Security Levels, Auth Passwords, Priv Passwords and Permission.

The first one account cannot be deleted, to disable it please go to the Device, Host, Configure web page then uncheck the manageable option.

|                |              |                          |                |                       |                      |                        | • <b>×</b> |
|----------------|--------------|--------------------------|----------------|-----------------------|----------------------|------------------------|------------|
| 😑 🕣 😋 http://: | 127.0.0.1/ho | ome.asp 🔰                | 0 - 🗟 C X 🚳 SI | NMP ShutdownAgent 2 × |                      | ហ៍                     | ) 🛣 (      |
|                |              |                          |                |                       | 合 Home               | Degout English         | -          |
| NE             | LTA          | SI                       | MP Shutdo      | ownAgent 2012         |                      |                        |            |
|                |              |                          |                |                       |                      | hind competitiver      |            |
| Monitor        | Devi         | ce System                |                |                       | System Time :        | : Wed 01/11/2012 AM 10 | :11:46     |
| Host           | SNMP         |                          |                |                       |                      |                        |            |
| SNMPv1 Access  | 0            | Device » SNMP » SNMPv3 U | JSM            |                       |                      |                        |            |
| SNMPv3 USM     | 0            | ► SNMPv3 USM             |                |                       |                      |                        |            |
|                |              | Context Name: cn1027     |                |                       |                      |                        |            |
|                |              | Auth Protocol: MD5       | Priv Proto     | col: CBC-DES          |                      |                        |            |
|                |              | Submit                   | ]              |                       |                      |                        |            |
|                | 2            |                          |                |                       |                      |                        |            |
|                |              | User Name                |                |                       | ty Level: Auth, Priv | •                      |            |
|                |              | Auth Password            |                | Priv Pa               | assword: *******     |                        |            |
|                |              | Permission               | n: Read Only 💌 | Add Update Delete     |                      |                        |            |
|                |              |                          |                | Add Opdate Delete     |                      |                        |            |
|                |              | User Name                | Security Level | Auth Password         | Priv Password        | Permission             |            |
|                |              | 1 manager                | Auth, Priv     | ******                | *****                | Read/Write             |            |
|                |              | 2 jesse                  | Auth, Priv     | ******                | ******               | Read Only              |            |
|                |              |                          |                |                       |                      |                        |            |
|                |              |                          |                |                       |                      |                        |            |
|                |              |                          |                |                       | 1.                   |                        |            |
|                |              |                          |                |                       |                      |                        |            |
|                |              |                          |                |                       |                      |                        |            |

## 5.10 System, Administration, Information

Here to assign the system information for the ShutdownAgent, including Installation Date, Location and Description.

|     |                  |             |                         | D. D. Muller                    |                                  |                      |                  |
|-----|------------------|-------------|-------------------------|---------------------------------|----------------------------------|----------------------|------------------|
|     | http://12        | 7.0.0.1/hom | e.asp                   | 🔎 – 🗟 🖒 🗙 🏟 SNMP ShutdownAg     | gent 2 ×                         |                      |                  |
| Y C | noale            |             |                         | ▼ 🛂 搜尋                          | 💫 翻譯 🕶 更多設定 »>                   |                      | 登入 🔌・            |
|     |                  |             |                         |                                 | <b>d</b>                         | Home 🔄 Logout        | English 💌        |
|     |                  | ТА          | \$                      | SNMP ShutdownAge                | nt 2012                          |                      |                  |
| _   |                  |             |                         |                                 | The pow                          | ver behind com       | petitiveness     |
|     | Monitor          | Devi        | ce System               |                                 | Syste                            | m Time : Wed 12/07/2 | 2011 AM 11:23:11 |
|     | Administratio    | o <b>n</b>  |                         |                                 |                                  |                      |                  |
| Inf | ormation         | 0           | System » Administration | » Information                   |                                  |                      |                  |
|     |                  | -           |                         |                                 |                                  |                      |                  |
| Lo  | jin User         | 0           | Information             |                                 |                                  |                      |                  |
| We  | b                | 0           | System Na               | me: ShutdownAgent               |                                  |                      |                  |
| Bat | ch Configuration | 0           | System Conta            | tor: Jesse                      |                                  |                      |                  |
|     | orngulation      |             | System Local            | ion: RUBU Software              |                                  |                      |                  |
|     |                  |             | Installation D          | ate: 12/06/2011                 | (MM/DD/YYYY)                     |                      |                  |
|     | (1)              |             | Descript                | ion: ShutdownAgent @ jesse-win7 |                                  |                      |                  |
|     |                  | Z           | Deachp                  |                                 |                                  |                      |                  |
|     |                  |             |                         | Subm                            | it                               |                      |                  |
|     |                  |             |                         |                                 |                                  |                      |                  |
|     |                  |             |                         |                                 |                                  |                      |                  |
|     |                  |             |                         | Copyright © 2011 Delta Elect    | ronics, Inc. All Rights Reserved |                      |                  |
|     |                  | _           |                         |                                 |                                  |                      |                  |
|     |                  |             |                         |                                 |                                  |                      |                  |

## 5.11 System, Administration, Login User

You can manage the login authentication for web interface by assigning 3 different level of users' account and password.

The access permission for the account types are listed as follows:

Administrator: Permitted to modify all settings.

Device Manager: Permitted to modify device-related settings.

Read Only User: Only permitted to observe ShutdownAgent status.

Enable Login Lock: When the user logs in more than the specified number of times, the

system will lock the user for a period of time.

Allow Retry: Lock after wrong number of logins.

Lock Time: Lock the account time, ignore the user login request during the lock time.

| · > C 🔺             | 不安全   127 | 7.0.0.1/home.asp                                          | ☆ ♀ Б 🗯 🚺                                |
|---------------------|-----------|-----------------------------------------------------------|------------------------------------------|
| SEL                 | TA        | ShutdownAgent 2012                                        | Home Logout English V                    |
| Monitor             | Device    | System                                                    | System Time : Wed 12/09/2020 PM 05:23:32 |
| Administration      |           |                                                           |                                          |
| nformation          | O Sy      | stem » Administration » Login User                        |                                          |
| ₋ogin User          | 0         | ► User Manager                                            |                                          |
| Veb                 | 0         | Enable Login Lock: Allow Retry: 5 Lock Time: 10 Minute(s) |                                          |
| Batch Configuration | 0         | Privilege Account Name<br>(32 chars max.)                 | Password<br>(8~32 chars)                 |
|                     |           | 1 Administrator admin                                     |                                          |
|                     |           | 2 Device Manager device                                   |                                          |
| C C                 |           | 3 Read Only User user                                     |                                          |
|                     |           | Submit                                                    |                                          |
|                     |           |                                                           |                                          |

## 5.12 System, Administration, Web

This menu lets the administrator enable or disable the HTTP/HTTPS communication protocols available in the ShutdownAgent.

| <b>NELTA</b>               |        |                                    | ShutdownAgent 2012<br>The power behind competitivene                                        |                                |                               |  |
|----------------------------|--------|------------------------------------|---------------------------------------------------------------------------------------------|--------------------------------|-------------------------------|--|
| Monitor<br>Administration  | Device | System                             |                                                                                             |                                | me : Wed 05/27/2020 PM 03:22: |  |
| Information<br>Login User  | 0      | System » Administration            | » Web                                                                                       | SSL Certificate                |                               |  |
| Web<br>Batch Configuration | 0      | HTTPS:                             | Enable      Disable     Enable      Disable     Enable      Disable     Enable      Disable | Certificate File (PEM format): |                               |  |
| 6                          |        | HTTPS Port:<br>Web Refresh Period: |                                                                                             | Submit                         |                               |  |

#### HTTP:

Enabling or disabling the HTTP connection with the ShutdownAgent.

#### HTTPS:

Enabling or disabling the HTTPS connection with the ShutdownAgent.

### Force to HTTPS:

Enabling or disabling the Force to HTTPS connection with the ShutdownAgent. The software will redirect the http://IP Address to https://IP Address when the user login.

### HTTP Port:

The user may configure HTTP protocol to use a port number other than standard HTTP port (80).

### **HTTPS Port:**

The user may configure HTTPS protocol to use a port number other than standard HTTPS port (443).

### Web Refresh Period:

The period of time to update the monitoring web pages. The range is 1~9999 seconds.

### SSL Certificate:

To ensure connection security between the ShutdownAgent and the connecting workstation, SSL certificate can be used to encrypt and secure the integrity of transmitting data.

**Certificate File:** This allows you to replace your own SSL certificate file. The ShutdownAgent supports PEM format which is generated by OpenSSL. Click **Choose File** to upload a certificate file.

### \*How to generate a private SSL certificate file (in PEM format) for HTTPS?

To ensure connection security, you can create your own SSL certificate file. Please download and install OpenSSL Toolkit from http://www.openssl.org. Launch terminal mode and enter the following command to create your own certificate file: openssl req -x509 -nodes -days 3650 -newkey rsa:2048 -keyout cert.pem -out cert.pem 1) Answer the prompted questions. Proceed with the given directions. Once it is completed, a file named cert.pem is created in the current working directory. 2) Upload cert.pem to the Web.

# 5.12 System, Administration, Batch Configuration

The ShutdownAgent provides batch configuration to allow quick and effortless setup on multiple ShutdownAgent hosts. You can duplicate settings by downloading the configuration file from the ShutdownAgent that you have successfully configured, and upload the configuration files on other hosts.

#### Download:

Download the agent.ini for you to store or edit the configuration file.

#### Upload:

Upload the configuration file to ShutdownAgent to apply the change immediately.

|                     | 0.014      |                                | O. D. A.V.                                                                                                    |           |                                |              |                |                   |
|---------------------|------------|--------------------------------|----------------------------------------------------------------------------------------------------|-----------|--------------------------------|--------------|----------------|-------------------|
| x Google            | 0.0.1/home | e.asp                          | 2 🔊 × 5 🛛 - Q                                                                                                    |           | wnAgent 2 ×<br>嬰尋 • · · ǎ 翻譯 • | 画名           |                | (引) ☆ ①<br>• ▲ 人登 |
|                     |            |                                |                                                                                                    | • • • •   | X 🕂 🧠 📾 🕬 🗠                    | A Home       | Logout         | English           |
| NELT                |            |                                | SNMP Shutdo                                                                                                    | ownAge    | ent 2012                       | -            |                |                   |
|                     |            |                                |                                                                                                    |           |                                | The power be |                |                   |
| Administration      | Device     | System                         |                                                                                                    |           |                                | System Time  | : wed 12/07/20 | 011 AM 11:24:33   |
| Information         | 0          | System » Administrati          | ion » Batch Configuration                                                                                           |           |                                |              |                |                   |
| Login User          | 0          | System Config                  | guration                                                                                                    |           |                                |              |                |                   |
| Web                 | 0          | Cor                            | nfiguration File: Download                                                                                          |           |                                |              |                |                   |
| Batch Configuration | 0          |                                | 瀏覽 Upload                                                                                                    |           |                                |              |                |                   |
|                     |            | system para                    | onfiguration is used to configure al<br>ameters at one time. Please follow<br>aps to complete the process:          |           |                                |              |                | =                 |
|                     |            |                                | ownload button to download the<br>i file which includes all of the syste                                            | m         |                                |              |                |                   |
|                     |            |                                | w the file format, There must has a<br>_name=item_value and the last line<br>n                                      |           |                                |              |                |                   |
|                     |            | Remove the                     | figure.ini file by the text edit softwa<br>i items which you don't want to be<br>re items which you want to configu | changed,  |                                |              |                |                   |
|                     |            |                                | nodified configure.ini file and press<br>ton to upload the file.                                                    | the       |                                |              |                |                   |
|                     |            | Step 5 Wait for about changes. | out 10 seconds for the system to up                                                                                 | pdate the |                                |              |                |                   |
|                     |            |                                |                                                                                                    |           |                                |              |                |                   |
|                     |            |                                | Submit                                                                                                    |           |                                |              |                | -                 |

# 2008 Server Core Setup for ShutdownAgent

While installation the ShutdownAgent in the 2008 server core, it requires the following commands to transfer the file and add some rules for firewall.

1. Disable firewall:

netsh advfirewall set allprofiles state off

2. Enable firewall:

netsh advfirewall set allprofiles state on

3. Add a remotely shared directory:

net use e: \\<ip address>\e

4. Open the SNMP Trap UDP 162

netsh advfirewall firewall add rule name="SNMPTrap" protocol=UDP dir=in localport=162 action = allow

5. Open SNMP Server UDP 161

netsh advfirewall firewall add rule name="SNMPServer" protocol=UDP dir=in localport=161 action = allow

6. Open the HTTP TCP 80

netsh advfirewall firewall add rule name="HTTP" protocol=TCP dir=in localport=80 action = allow

7. Open HTTPS TCP 443

netsh advfirewall firewall add rule name="HTTPS" protocol=TCP dir=in localport=443 action = allow Firstly, put the Shutdown-Agent-2012-Setup(x64).exe setup file in the 2008 server directory. If there is no CD-ROM you can set the "Disable firewall" command, "Add a remotely shared directory" command then copy the file from your PC to the 2008 server. Don't forget to set the "Enable firewall" command when complete.

Secondly, follow the chapter 2 to install the ShutdownAgent in the 2008 server. The last step is use the open HTTP/HTTPS, SNMP Trap/Server port commands to open the necessary which you want.

You can easily run the Agent-Config.exe to configure the basic networking parameters for the web and SNMP network protocols after installation.

| C:\Program Files\SNMP Shu               | utdown Agent 2012\Agent-Config.exe |   |
|-----------------------------------------|------------------------------------|---|
|                                         |                                    | - |
|                                         |                                    |   |
|                                         |                                    |   |
|                                         |                                    |   |
|                                         |                                    |   |
|                                         |                                    |   |
| +====================================== |                                    |   |
|                                         | ===+                               |   |
| l Shutdown Agent                        | i                                  |   |
|                                         |                                    |   |
| [1].SNMP Trap Port:                     |                                    |   |
| [2].SNMP Server Port:<br>[3].HTTP:      |                                    |   |
| [3].HTTP:<br>[4].HTTPS:                 |                                    |   |
| [4].HIIPS:<br>[5].HTTP Port:            | Enable<br>80                       |   |
| [6].HTTPS Port:                         |                                    |   |
| [7].Save                                | 445                                |   |
| [8].Set Firewall                        |                                    |   |
| [9].Restart Shutdown-A                  | went Sewuice                       |   |
| [0].Exit                                | gene service                       |   |
| Please Enter Your Choi                  | ca = \                             |   |
| Trease Enter Tour Choi                  |                                    |   |

Select [8] to help you to insert or remove a firewall rule for the ShutdownAgent.

| C:\Program Files\SNMP Shu               | itdown Agent 2012\Agent-Config.exe               |       |      | x |
|-----------------------------------------|--------------------------------------------------|-------|------|---|
|                                         |                                                  |       |      | ^ |
|                                         |                                                  |       |      | = |
|                                         |                                                  |       |      |   |
|                                         |                                                  |       |      |   |
|                                         |                                                  |       |      |   |
| +====================================== | ===+                                             |       |      |   |
| l Shutdown Agent                        | ł                                                |       |      |   |
| +========================               | ===+                                             |       |      |   |
| [1].SNMP Trap Port:                     | 162                                              |       |      |   |
| [2].SNMP Server Port:                   | 161                                              |       |      |   |
| [3].HTTP:                               | Enable                                           |       |      |   |
| [4].HTTPS:                              | Enable                                           |       |      |   |
| [5].HTTP Port:                          | 80                                               |       |      |   |
| [6].HTTPS Port:                         | 443                                              |       |      |   |
| [7].Save                                |                                                  |       |      |   |
| [8].Set Firewall                        |                                                  |       |      |   |
| [9].Restart Shutdown-A                  | gent Service                                     |       |      |   |
| [0].Exit                                |                                                  |       |      |   |
| Please Enter Your Choi                  | ce => 8                                          |       |      |   |
| We'll help to insert o                  | r remove the firewall rules of ShutdownAgent for | • you | بر ا |   |
| you'll need to save an                  | d restore the firewall rules by yourselves if it | ; wor | ·ks. |   |
| Do you want to insert (                 | or remove the firewall? [I]nsert, [R]emove       |       |      |   |
| Please Enter Your Choi                  | ce =>                                            |       |      | - |

# VMWare ESXi 4.0 Setup for ShutdownAgent

Before installing the ShutdownAgent in the ESXi4.0 server, please transmit the ShutdownAgent setup file to the ESX server through SFTP by FileZilla FTP Client or other SFTP client then login to the ESX server by the local console or through your favorite SSH client (such as Putty). Please continue to follow the section 2.2 For Linux Installation/ Uninstallation. To configure the basic networking parameters including the ESXi4.0 firewall, please see chapter 3 Console Configuration.

## 7.1 Configure the Firewall for ESXi 4.0

Run the /usr/local/upsagent/configure

Select [8] to help you to insert or remove a firewall rule for the ShutdownAgent.

| C:\Program Files\SNMP Shutdown Agent 2012\Agent-Config.exe                                                                                        |
|----------------------------------------------------------------------------------------------------|
|                                                                                                    |
|                                                                                                    |
|                                                                                                    |
|                                                                                                    |
| +======================================                                                                                                    |
| ¦ Shutdown Agent ¦                                                                                                    |
| +=====================================                                                                                                    |
| [2].SNMP Server Port: 161                                                                                                    |
| [3].HTTP: Enable                                                                                                    |
| [4].HTTPS: Enable                                                                                                    |
| [5].HTTP Port: 80                                                                                                    |
| [6].HTTPS Port: 443<br>[7].Save                                                                                                    |
| [8].Set Firevall                                                                                                    |
| [9].Restart Shutdown-Agent Service                                                                                                    |
| [0].Exit                                                                                                    |
| Please Enter Your Choice => 8                                                                                                    |
| We'll help to insert or remove the firewall rules of ShutdownAgent for you,                                                                       |
| you'll need to save and restore the firewall rules by yourselves if it works.<br>Do you want to insert or remove the firewall? [I]nsert, [R]emove |
| Please Enter Your Choice => _                                                                                                    |

# 7.2 Install VMware Tools for Guest OS

To shutdown the guest OS from ESXi server, it's better for you to install the VMware tools

for all of them so as to inform the guest OSes shutdown smoothly.

For Windows operating system.

Select the following menu Guest → Install/Upgrade VMware Tools

## 7.3 Configure ShutdownAgent for ESXi4.0

- 1. Login to the web interface of ShutdownAgent and the account level should greater than or equal to device manager.
- Goto the Device → Host → Configure web page to enable the Enable Virtual Machine Shutdown checkbox then select the VMWare ESXi4 option.

| 🌑 ShutdownAgent 2012 | × +                                                                                                    |                                                   |                                                  | $\sim$                                     | -                          | [ |   | × |
|----------------------|----------------------------------------------------------------------------------------------------|---------------------------------------------------|--------------------------------------------------|--------------------------------------------|----------------------------|---|---|---|
| ← → C ▲ 不安全   192    | 168.56.101/home.asp                                                                                                    | Ċ                                                 | ☆                                                | e                                          | *                          |   | 9 | : |
|                      | Virtual Machine Virtual Machine Shutdown VMWare ESXi Shutdown Exit Maintenance Mode when ShutdownAgent Startup. Delay Time: 120 second(s) •Shutdown Individual ESXI Host VM Server IP Address: | side the<br>assign<br>of the<br>one VI<br>and vCe | e cluste<br>multip<br>VMs ir<br>MWare<br>enter m | the VMW<br>the clu<br>cluster<br>tust be i | ister<br>on the<br>running |   |   |   |

3. Press **Submit** button to update your changes.

# VMWare ESXi 4.1/ 5/ 6 Setup for ShutdownAgent

Before installing the ShutdownAgent for the ESXi4.1/ 5/ 6, you have to install the vMA 5(vSphere Management Assistant 5) or the above version and make sure the VMWare tools is installed in all of the guest OSes. Please then transmit the ShutdownAgent setup file to the vMA server through SFTP by FileZilla FTP Client or other SFTP client then login to the vMA server by the local console or through your favorite SSH client (such as Putty).

Please continue to follow the section 2.2 For Linux Installation/ Uninstallation.

To configure the basic networking parameters including the vMA firewall, please see chapter 3 Console Configuration.

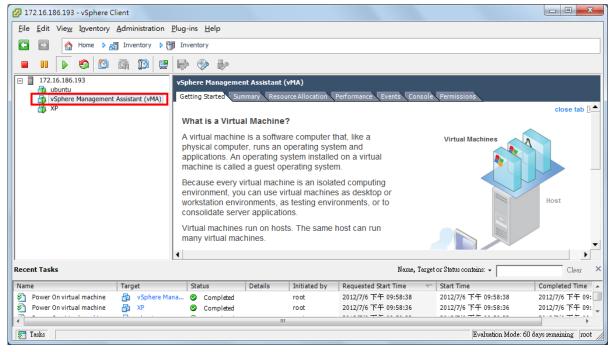

# 8.1 Configure the Firewall for vMA

Run the /usr/local/upsagent/configure

Select [8] to help you to insert or remove a firewall rule for the ShutdownAgent.

| C:\Program Files\SNMP Shu               | utdown Agent 2012\Agent-Config.exe                      | x |
|-----------------------------------------|---------------------------------------------------------|---|
|                                         |                                                         | ^ |
|                                         |                                                         | = |
|                                         |                                                         |   |
|                                         |                                                         |   |
|                                         |                                                         |   |
| +====================================== | ===+                                                    |   |
| l Shutdown Agent                        | ł                                                       |   |
|                                         |                                                         |   |
| [1].SNMP Trap Port:                     | 162                                                     |   |
| [2].SNMP Server Port:                   |                                                         |   |
| [3].HTTP:                               | Enable                                                  |   |
| [4].HTTPS:                              | Enable                                                  |   |
| [5].HTTP Port:                          | 80                                                      |   |
| [6].HTTPS Port:                         | 443                                                     |   |
| [7].Save                                |                                                         |   |
| [8].Set Firewall                        |                                                         |   |
| [9].Restart Shutdown-A                  | gent Service                                            |   |
| [0].Exit                                |                                                         |   |
| Please Enter Your Choi                  | ce => 8                                                 |   |
| We'll help to insert o                  | r remove the firewall rules of ShutdownAgent for you,   |   |
| you'll need to save an                  | d restore the firewall rules by yourselves if it works. |   |
| Do you want to insert                   | or remove the firewall? [I]nsert, [R]emove              |   |
| Please Enter Your Choi                  | ce =>                                                   | - |

## 8.2 Install VMware Tools for Guest OS

To shutdown the guest OS from ESXi4.1/5/6 server, you have to install the VMware tools

for all of them so as to inform the guest OSes shutdown smoothly.

For Windows operating system.

### Select the following menu Guest → Install/Upgrade VMware Tools

### 8.3 Configure ShutdownAgent for ESXi4.1/5/6

- 1. Login to the web interface of ShutdownAgent and the account level should greater than or equal to device manager.
- Goto the Device → Host → Configure web page to enable the Enable Virtual Machine Shutdown checkbox.
- 3. If the **ShutdownAgent** installed on the guest OS of the same ESXi host, please choose the **VMWare ESXi Shutdown** option.
- 4. If the **ShutdownAgent** installed on an external PC, you can chose **VMWare ESXi Maintenance and Shutdown** or **VMWare ESXi Shutdown** option per your application.
- 5. Description: VMWare ESXi Maintenance and Shutdown option will let the ESXi host enter maintenance mode first, then shutdown the host. The VMWare ESXi Shutdown option shuts down the host directly.

6. Please continue to setup the following.

VM Server IP Address: The ESXi server IP address. If there are more than 1 server IP

addresses, please separate them by a space character.

Account: The root privilege for ESXi server.

Password: The password of the root account.

Submit: The button to update your changes.

# ShutdownAgent Shutdown VMWare ESXi 6.5 and Above

## 9.1 ShutdownAgent Linux Edition

Due to the vMA is deprecated after version 6.5, you have to install one public Linux OS such as SUSE, CentOS or Ubuntu. Then install the vCLI in the management Linux OS. Please note that the network communication between the ESXi server and this management Linux must work normally.

Please refer to the VMWare web site for the detail instructions on how to installation vCLI.

### 9.1.1 Test the esxcli command

After installing the vCLI, please continue to test the esxcli command.

- 1. Login the system by the root account.
- Open the terminal shell, goes to /usr/lib/vmware-vcli/bin/esxcli/ directory.
   Key in cd /usr/lib/vmware-vcli/bin/esxcli
- Test to get the guest OS running on each ESXi host. Please key in: esxcli -s 10.0.10.107 -u root -p 2wsx@WSX vm process list where 10.0.10.107 is the ESXi host IP address, root is the root account, 2wsx@WSX is the password for root. Please key in the correct information based on your environment.

In a normal condition, the host should reply all of the running guest OS information, as follows:

```
delta@sa2012-vm:/usr/lib/vmware-vcli/bin$ cd esxcli/
delta@sa2012-vm:/usr/lib/vmware-vcli/bin/esxcli$ ./esxcli --server 10.0.10.107 --
user root --password 2wsx@WSX vm process list
vSphere Management Assistant (vMA)
World ID: 35297
Process ID: 0
VMX Cartel ID: 35295
UUID: 56 4d 8a 60 30 e0 b5 5a-8d 75 20 5c 56 23 ba d5
Display Name: vSphere Management Assistant (vMA)
Config File: /vmfs/volumes/58c66588-8144e300-b5e2-6805ca39cd23/vSphere Manage
ment Assistant (vMA)_1/vSphere Management Assistant (vMA)_1.vmx
Ubuntu-x86
World ID: 35298
Process ID: 0
VMX Cartel ID: 35294
UUID: 56 4d ff 28 88 44 d6 84-84 1a 66 ed a8 3b 6b cd
Display Name: Ubuntu-x86
Config File: /vmfs/volumes/58c66588-8144e300-b5e2-6805ca39cd23/Ubuntu-x86/Ubu
ntu-x86.vmx
delta@sa2012-vm:/usr/lib/vmware-vcli/bin/esxcli$
```

But if the version is old enough of the ESXi host, then you' II get the certification

error message as follows:

Certificate error. Server SHA-1 thumbprint:

04:82:AE:AE:67:C5:F6:DB:1D:0F:CE:5F:1A:92:34:4A:B9:EA:FE:CE (not trusted)

Now, you have to add the thumbprint code in the vCLI, please going to the

/usr/lib/vmware-vcli/apps/general directory.

First add the server IP:

./credstore\_admin.pl add --server 10.0.10.107 --username root --password 2wsx@WSX

Tehn add the thumbprint:

./credstore\_admin.pl add --server 10.0.10.107 --thumbprint

04:82:AE:AE:67:C5:F6:DB:1D:0F:CE:5F:1A:92:34:4A:B9:EA:FE:CE

Continue to get the guest OS information to complete the test,

Please test the ESXi hosts one by one.

then install the ShutdownAgent in the management Linux and make sure the VMWare tools is installed in all of the guest OSes. Please then transmit the ShutdownAgent setup file to the management Linux through SFTP by FileZilla or other SFTP client then login to the Linux by the local console or remote desktop.

Please continue to follow the section 2.2 For Linux Installation/ Uninstallation.

The other configuration, please refer to the chapter 8.

### 9.2 ShutdownAgent Windows Edition

Please note, to shutdown the ESXi host or cluster you cannot install the ShutdownAgent Windows Edition in the same cluster or host. This will cause the ShutdownAgent to be turned off before sending the complete shutdown commands.

The installation of Windows ShutdownAgent, please refer to section 2.1.

### 9.2.1 Add the Windows shutdownagent account

- 1. Please add the Windows "shutdownagent" account. This ccount must be assigned as a local administrator, This account will be used to execute the ShutdownAgent service program.
- 2. Please login to Windows system by the shutdownagent account, select the Start > Windows Administrative Tools > Services. Click on the Shutdown-Agent service then open its property dialog box and switch to the Log On page. Click on "This account" and key in the shutdownagent account and password then press the OK button.

| Shutdown-Agent P                                             | operties (Local Computer)            | ×                  |
|--------------------------------------------------------------|--------------------------------------|--------------------|
| General Log On                                               | Recovery Dependencies                |                    |
| Log on as:<br><u>L</u> ocal System a<br>Allo <u>w</u> servio | ccount<br>e to interact with desktop |                    |
| This account:                                                | .\shutdownagent                      | Browse             |
| Password:                                                    | •••••                                |                    |
| <u>C</u> onfirm passw                                        | rd:                                  |                    |
|                                                              |                                      |                    |
|                                                              |                                      |                    |
|                                                              |                                      |                    |
|                                                              |                                      |                    |
|                                                              |                                      |                    |
|                                                              |                                      |                    |
|                                                              | OK Car                               | And And            |
|                                                              | OK Car                               | ncel <u>A</u> pply |

### 9.2.2 Install VMWare vCLI

You have to login to Windows system by the shutdownagent account before the installation.

- 1. Install VMWare vCLI(vSphere CLI), please download the VMWare vCLI Windows setup file from the official VMWare web site then install it.
- 2. Install Strawberry Perl: please download the Strawberry Perl Windows setup file from the official web site then install it. http://strawberryperl.com/

After installation, continue to download the Text::Template and UUID modules, as follows:

2.1 Select Windows Start > Strawberry Perl > CPAN Client

To install Text::Template Module, please key in: cpan> install Text::Template

To install UUID Module, please key in: cpan> install UUID

- 3. We' Il continue to test the esxcli command.
- 3.1 Select Windows Start > VMware > Command Prompt. Then enter the \bin directory, Please key in: cd bin.

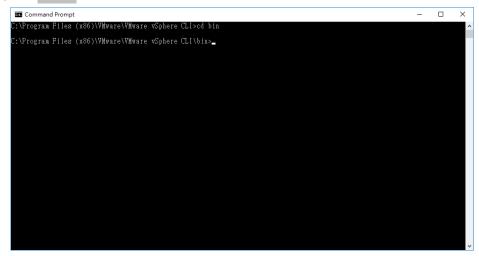

3.2 Test to get the guest OS information from each ESXi host. Please key in:

esxcli -s 10.0.10.107 -u root -p 2wsx@WSX vm process list

where 10.0.10.107 is the ESXi host IP address, root is the root account, 2wsx@WSX is the password for root. Please key in the correct information based on your environment. In a normal condition, the host should reply all of the running guest OS information, as follows:

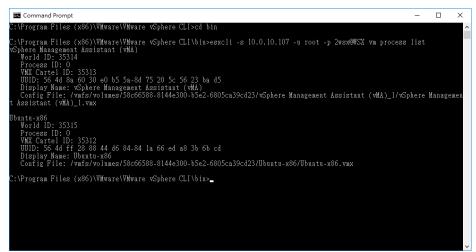

But if the version is old enough of the ESXi host, then you' II get the certification

error message as follows:

Certificate error. Server SHA-1 thumbprint:

04:82:AE:AE:67:C5:F6:DB:1D:0F:CE:5F:1A:92:34:4A:B9:EA:FE:CE (not trusted)

Now, you have to add the thumbprint code in the vCLI, please going to the

C:\Program Files (x86)\VMware\VMware vSphere CLI\Perl\apps\general directory.

First add the server IP:

perl credstore\_admin.pl add --server 10.0.10.107 –username root –password 2wsx@WSX

Then add the thumbprint:

perl credstore\_admin.pl add --server 10.0.10.107 --thumbprint

04:82:AE:AE:67:C5:F6:DB:1D:0F:CE:5F:1A:92:34:4A:B9:EA:FE:CE

Continue to get the guest OS information to complete the test,

Please test the ESXi hosts one by one.

4. The other configuration, please refer to the chapter 8, Windows edition requires to provide the Installation directory of VMWare vCLI.

| N            | ELTA  | ShutdownAgent                                                                                                    | C Home D Logout English                                                                                                    |
|--------------|-------|----------------------------------------------------------------------------------------------------|----------------------------------------------------------------------------------------------------|
| . 131        | -LICI |                                                                                                    | The power behind competitivene                                                                                                    |
| Monitor      | Devic | e System                                                                                                    | System Time : Fri 10/08/2021 PM 06:01                                                                                                    |
| Host         | SNMP  |                                                                                                    |                                                                                                    |
| Configure    | 0     | Device » Host » Configure                                                                                                    |                                                                                                    |
| Control      | 0     | ► Shutdown                                                                                                    | Source IP                                                                                                    |
| Forward Trap | 0     | Shutdown Type: Shutdown 🗸                                                                                                    | Receive Trap Port: 162                                                                                                    |
| <u>ڻ</u>     |       | Enable     Event     OS Shutdown Delay<br>(in seconds)       1     Image: Power Fail     300                                                                                                    | Purpose:      For Redundant (Logical OR)     For Parallel (Logical AND)     Submit                                                                                                    |
| 1            |       | 2         Z         Battery Low         30         second(s)           3         Z         Overload         60         second(s)           4         On Bypass         300         second(s)               | Source Trap IP: 10.0.10.54<br>Community:<br>SNMPv3 User: jesse                                                                                                    |
|              |       | 5 Smart Shutdown 30 second(s)                                                                                                    | Add Update Delete<br>Note: Leave the community empty will accept any community string.<br>Leave the SNMPV3 User empty will accept all of the users in the<br>SNMPv3 USM table.                  |
|              |       | Virtual Machine                                                                                                    | IP Address Community SNMPv3 User                                                                                                    |
|              |       | Virtual Machine     Virtual Machine Shutdown     VMWare ESXi Shutdown                                                                                                    | 1 10.0.10.54 jesse<br>2 10.0.10.101 jesse                                                                                                    |
|              |       | VMWare VCLI C-\Program Files (x26)\\VMv                                                                                                    | ► Reaction                                                                                                    |
|              |       | Directory:         L:r regrammers (x80)/v/wir           VM Server IP Address:         172.25.145.157           Note: Please add a space between the IP addresses if more than one VM servers are assigned. | ✓ Notify Message<br>Period: 60 second(s)                                                                                                    |
|              |       | Account: root Password:                                                                                                    | Execute Command File                                                                                                    |
|              |       | Shutdown all guest OS(es) Submit Test Shutdown Host                                                                                                    | File:<br>Run Before Shutdown: 120 second(s)                                                                                                    |
|              |       | VMWare Cluster Shutdown                                                                                                    | Submit                                                                                                    |
|              |       | vCenter IP: 0.0.0                                                                                                    |                                                                                                    |
|              |       | Account:                                                                                                    | Manageable                                                                                                    |
|              |       | Cluster Name:                                                                                                    | Allow the ShutdownAgent to be managed by an authenticated manager.                                                                                                    |
|              |       | bbA                                                                                                    | Submit<br>Note: The authenticated manager can be a SNMP card or a<br>centralized management software. Enable this option to integrate the<br>ShutdownAgent in the power management environment. |
|              |       | vCenter IP   Account   Password   Cluster Name 1 0.0.0.0                                                                                                    |                                                                                                    |
|              |       |                                                                                                    |                                                                                                    |

# VMWare Cluster Shutdown

There are 2 scenarios: One is when ShutdownAgent and vCenter are installed outside the Cluster. The second is that ShutdownAgent and vCenter are installed on the virtual machines in a Cluster.

## 10.1 ShutdownAgent and vCenter are installed outside the Cluster

Since ShutdownAgent is independent of all clusters, it can perform a complete shutdown procedure for each cluster: First enter maintenance mode and then shut down.

- 1. Enable the "Enable Virtual Machine Shutdown" option.
- 2. Enable the "Exit Maintenance Mode when ShutdownAgent Startup".
- 3. Select the "ShutdownAgent is outside the cluster" option.
- 4. Input the vCenter IP, account, password and Cluster Name. ShutdownAgent can shutdown multiple set of clusters.

| → C ▲ 不安全   192 | .168.56.101/home.asp                                                                                                    | Ċ               | ☆                               | 65       | *              |        | 7 |  |
|-----------------|----------------------------------------------------------------------------------------------------|-----------------|---------------------------------|----------|----------------|--------|---|--|
|                 | Virtual Machine Content in the image of the image of the |                 |                                 |          |                |        |   |  |
|                 | Password:<br>Shutdown guest OS(es)<br>Submit Test Shutdown Host<br>•Shutdown VMWare Cluster                                                                                                    |                 |                                 |          |                |        |   |  |
|                 | vCenter IP:       10.20.45.4         Account:       administrator@vsphere.local         Password:       O         Cluster Name:       Lab01         Add       Update       Delete         Test ShutdownAgent and on the same ESX host.                                                                                                    | sign r<br>the V | multiple<br>/Ms in 1<br>IWare o | the clu: | ster<br>on the | e<br>] |   |  |
|                 | vCenter IP         Account         Password         Cluster<br>Name         Please assign the ESXi hosts           1         10.20.45.4         administrator@vsphere.local         Lab01         Account         root           2         10.20.45.104         administrator@vsphere.local         Lab02         Password:         Password:                                                                                                    | infor           | mation                          |          |                |        |   |  |

## 10.1 ShutdownAgent and vCenter are installed on the virtual machines in a

### Cluster

Note: In this application scenario, ShutdownAgent and vCenter must be running on the same ESXi host.

Since ShutdownAgent is running in the cluster, the ESXi host that is not running

ShutdownAgent will be shut down first (enter maintenance mode then shut down), and then the remaining ESXi host will be forced to shut down and the vCenter and ShutdownAgent virtual machines will be shut down at the same time.

- 1. Enable the "Enable Virtual Machine Shutdown" option.
- 2. Enable the "Exit Maintenance Mode when ShutdownAgent Startup" .
- 3. Select the "ShutdownAgent is one of the VMs in the cluster" option  $\circ$
- 4. Enter the login account and password of the ESXi host that executes ShutdownAgent and vCenter
- 5. Enter the first set of vCenter IP, account, and password. In this application scenario, only one group of clusters can be shutdown, so only the information provided by the first group is used.

| ShutdownAgent 2012 × +                                                                      |           |          | $\sim$     | -      | ۵ | ן | ×    |
|---------------------------------------------------------------------------------------------|-----------|----------|------------|--------|---|---|------|
| ← → C ▲ 不安全   192.168.56.101/home.asp                                                       | Ŕ         | ☆        | <b>6</b> 2 | *      |   | 7 | :    |
| ► Virtual Machine                                                                           |           |          |            |        |   |   | •    |
| 2 Enable Virtual Machine Shutdown VMWare ESXi Shutdown                                      |           |          |            |        |   |   |      |
| Z Exit Maintenance Mode when ShutdownAgent Startup. Delay Time: 120 second(s)               |           |          |            |        |   |   |      |
| Shutdown Individual ESXi Host                                                               |           |          |            |        |   |   |      |
| VM Server IP Address:                                                                       |           |          |            |        |   |   |      |
| Note: Please add a space between the IP addresses if more than one VM servers are assigned. |           |          |            |        |   |   |      |
| Account:                                                                                    |           |          |            |        |   |   |      |
| Password:                                                                                   |           |          |            |        |   |   |      |
| Shutdown guest OS(es)                                                                       |           |          |            |        |   |   |      |
| Submit Test Shutdown Host                                                                   |           |          |            |        |   |   |      |
| Shutdown VMWare Cluster                                                                     |           |          |            |        |   |   |      |
| vCenter IP: 10.20.45.4 O ShutdownAgent is outs                                              | ide the   | cluster  |            |        |   |   | - 11 |
| Account administrator@vsphere.local clusters on the left.                                   | assign i  | multiple | e VMWa     | are    |   |   |      |
| Password:                                                                                   | of the \  | /Me in   | the clus   | tor    |   |   |      |
| Cluster Name: Lab01 Note: You can only assign                                               | one VM    | Ware     | cluster    | on the |   |   |      |
| Add Update Delete Test Shutdown left, and ShutdownAgent a<br>on the same ESXi host.         | nd vCer   | nter mu  | ist be ru  | unning |   |   |      |
| vCenter IP Account Password Cluster Please assign the ESXi ho                               | sts infor | rmatior  |            |        |   |   |      |
| Account: root                                                                               |           |          |            |        |   |   |      |
| 2 10.20.45.104 administrator@vsphere.local Lab02 Password:                                  |           |          |            |        |   |   |      |
| Submit                                                                                      | Test SI   | hutdow   | n Clust    | er     |   |   |      |
|                                                                                             |           |          |            |        |   |   |      |
|                                                                                             |           |          |            |        |   |   | •    |

# Work with the SNMP Card

### 11.1 SNMP Card

1. Open a web browser and connect to the SNMP Card.

2. Record the IP address in the System Configuration web page. The SNMP Trap is assigned in the SNMP Trap web page individually.

3. Login to the ShutdownAgent web and add the SNMP IP address and the trap port as the following to receive the SNMP trap from the SNMP Card.

4. Open the ShutdownAgent property from Windows task bar to get the IP address of the server.

5. Back to the SNMP card web page, add the IP address of ShutdownAgent to the SNMP Trap table. Please select the "ShutdownAgent 2012" for the Event Level and UPSV4 or UPSv5 as the Trap MIB.

6. If you enable the manageable option in the ShutdownAgent then you can observe all of the shutdown status, countdown timer and shutdown reason from the SNMP card. The web page is on the Monitor, Information, ShutdownAgent.

# Warranty

For warranty information, refer to www.legrandav.com/policies/warranty information.

#### **Contacting Corporate Headquarters**

P: (866) 977-3901 | F: (877) 894-6918 | www.legrandav.com | av.support@legrand.com

#### **Contacting Middle Atlantic Canada**

P: (888) 766-9770 | F: (888) 599-5009 | ca.middleatlantic.com | av.canada.customerservice@legrand.com

#### Contacting Middle Atlantic Europe, Middle East, and Africa (EMEA) Technical Support P: +31 495-726-003 | av.emea.middleatlantic.support@legrand.com

#### **United States (US)**

Legrand | AV Headquarters 6436 City West Parkway Eden Prairie, MN, 55344, USA

At Legrand AV Inc. we are always listening. Your comments are welcome. Legrand AV is an ISO 9001 and ISO 14001 Registered Company.